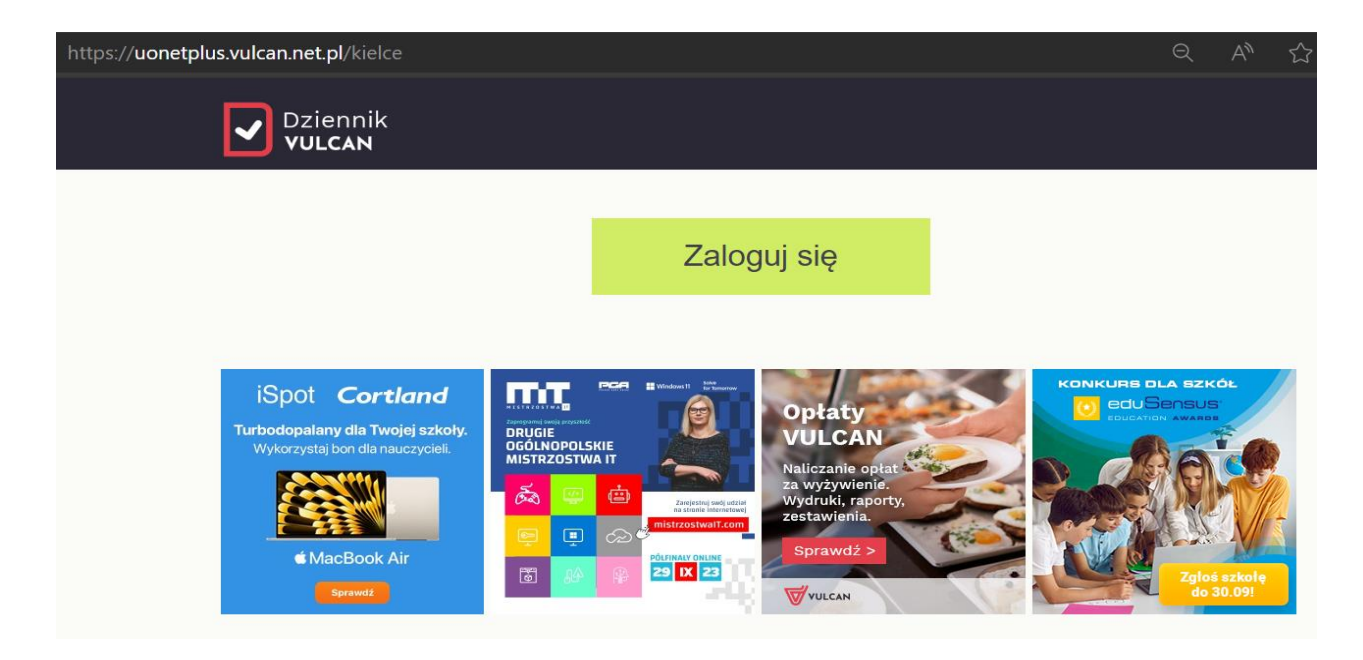

## [UONET+ \(vulcan.net.pl\)](https://uonetplus.vulcan.net.pl/kielce)

- Adres strony dziennika https://uonetplus.vulcan.net.pl/kielce Wpisz go w przeglądarce. Wyświetli się powitalna strona systemu.
- Kliknij link "Załóż konto", a następnie wpisz adres e-mail, który podałeś wychowawcy.

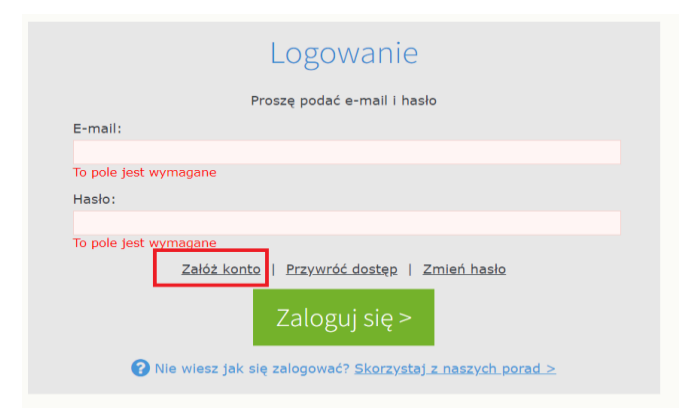

 Zaznacz opcję "Nie jestem robotem", a następnie kliknij przycisk "Wyślij wiadomość". Jeśli po kliknięciu opcji "Nie jestem robotem" rozwinie się okienko weryfikacji, wykonaj polecane czynności (np. przepisz kod z obrazka) i kliknij przycisk "Zweryfikuj".

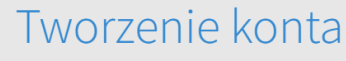

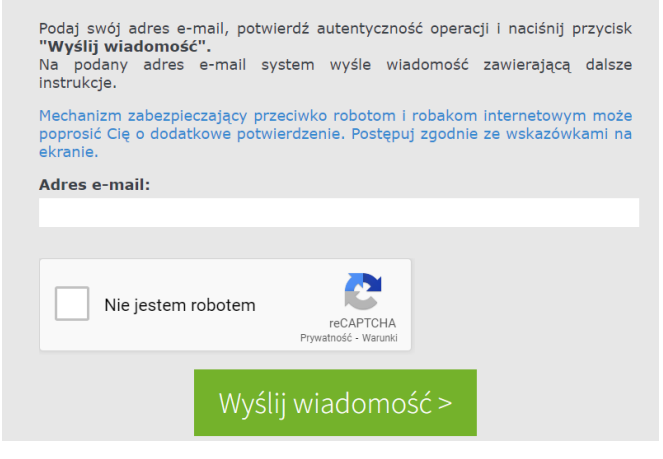

Zapoznaj się z treścią komunikatu wyświetlonego na stronie "Podsumowanie operacji".

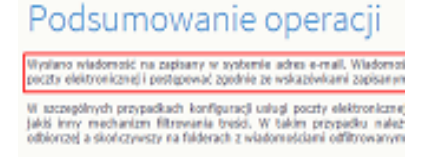

 Sprawdź skrzynkę swojej poczty elektronicznej. Przeczytaj wiadomość i kliknij link podany w treści, aby nadać hasło.

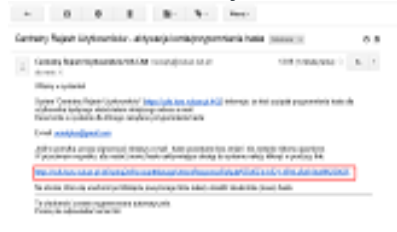

 W oknie "Aktywacja konta" w polach "Nowe hasło" oraz "Powtórz nowe hasło" wprowadź swoje hasło, stosując się do podpowiadanych wymagań. Zaznacz opcję "Nie jestem robotem" i kliknij przycisk "Ustaw nowe hasło".

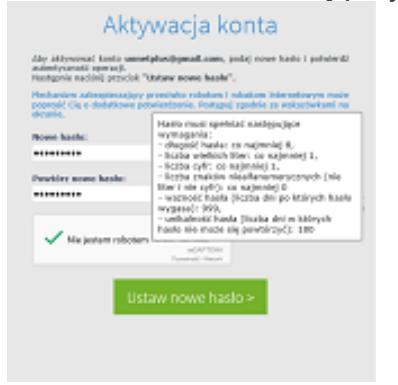

Wyświetli się strona "Podsumowanie operacji" z komunikatem o zmianie hasła.

## Podsumowanie operacji

Hasio utvitionnika uonetoluothamail.com zostaja znier Michia zamknąć okno przeglądańc, ponownie otworzyć witrynę aplikacji

 Od tego momentu możesz logować się do systemu, korzystając z adresu e-mail i ustalonego przez siebie hasła.